# <span id="page-0-1"></span>**Single Form**

A form contains one executable form. A form opens in the [form editor.](https://doc.scheer-pas.com/display/DESIGNER/Working+with+the+Form+Editor)

#### <span id="page-0-0"></span>**On this Page:** Adding a Form [Adding a Form](#page-0-0) • [Form Options](#page-6-0) Forms are [Exporting and](#page-7-0)  m. Janes\_First\_Service managed within [Importing](#page-7-0) a **[Forms](https://doc.scheer-pas.com/display/DESIGNER/Forms)** folder. [Further Options](#page-7-1) Q Search Criteria × To create a form, hover over ÷ **Base Types** the forms folder **Related Pages:** and click the **Connectors** quick action icon ÷ 赤 **Add Form**. **[Service Panel](https://doc.scheer-pas.com/display/DESIGNER/Service+Panel)** [Managing the](https://doc.scheer-pas.com/display/DESIGNER/Managing+the+Service+Details)   $\Gamma$  For [Service Details](https://doc.scheer-pas.com/display/DESIGNER/Managing+the+Service+Details) <sup>o</sup> [Base Types](https://doc.scheer-pas.com/display/DESIGNER/Base+Types)  $\blacksquare$  API <sup>o</sup> [Connectors](https://doc.scheer-pas.com/display/DESIGNER/Connectors) <sup>o</sup> [Single Connector](https://doc.scheer-pas.com/display/DESIGNER/Single+Connector)  $+$   $\mathbb{F}_{\mathbb{H}}$  Implementation <sup>o</sup> [Process](https://doc.scheer-pas.com/display/DESIGNER/Process) [BPMN Model](https://doc.scheer-pas.com/display/DESIGNER/BPMN+Model) Alternatively, [Forms](https://doc.scheer-pas.com/display/DESIGNER/Forms) ■ ● で Janes\_First\_Service you can open [Single Form](#page-0-1) Q Search Criteria  $\times$ the context  $O$  [API](https://doc.scheer-pas.com/display/DESIGNER/API) menu of a **Forms** <sup>o</sup> [Implementation](https://doc.scheer-pas.com/display/DESIGNER/Implementation) + Base Types folder and select [Libraries](https://doc.scheer-pas.com/display/DESIGNER/Libraries) the option **Add**  [Exporting and](https://doc.scheer-pas.com/display/DESIGNER/Exporting+and+Importing+Service+Panel+Contents)   $\Box$  Connectors **Form**. [Importing Service](https://doc.scheer-pas.com/display/DESIGNER/Exporting+and+Importing+Service+Panel+Contents)   $+$  **Process** [Panel Contents](https://doc.scheer-pas.com/display/DESIGNER/Exporting+and+Importing+Service+Panel+Contents) • [Modeling Forms](https://doc.scheer-pas.com/display/DESIGNER/Modeling+Forms)  $+$   $\blacksquare$  Forms [Working with the](https://doc.scheer-pas.com/display/DESIGNER/Working+with+the+Form+Editor)   $\blacksquare$  API  $+$  Add  $\overline{ }$ subfolder [Form Editor](https://doc.scheer-pas.com/display/DESIGNER/Working+with+the+Form+Editor) **• PAS Designer Developer**  $+$   $\mathbb{F}_{\mathbf{u}}$  imple [Guide](https://doc.scheer-pas.com/display/DESIGNER/PAS+Designer+Developer+Guide) **b** Export  $\frac{1}{\sqrt{D}}$  Form  $\mathbb{R}$ **Librar** [User Task](https://doc.scheer-pas.com/display/DESIGNER/User+Task) **B** Import Enter a name for **Create New Form** the form in the pop-up window **C reate New Form**. Click **Save**. JanesForm **Restri** (i) ПD. **COLLECTION** Form **ctions**  $=$ **on Eleme nt Names Save Cancel A BPMN model name must be uniqu e within one servic e.**

additio n, the<br>followi ng<br>name  $restrict$ ions apply<br>to all<br>servic  $\mathsf{e}% _{0}\left( \mathsf{e}\right)$ panel<br>eleme nts: Eleme  $nt$ names  $\ldots$  $\bullet$  ... .<br> $\mathsf{m}$  $\sf u$ st\_n\_o\_t\_b\_e\_e\_m\_p\_ty.

 $In$ 

 $\Box$ .. . m u st n o t c o n t ai n s p a c e s. E x c e p ti o n : S p a c e s a r e al lo w e d in [o](https://doc.scheer-pas.com/display/DESIGNER/Modeling+Data+Structures#ModelingDataStructures-Operation) [p](https://doc.scheer-pas.com/display/DESIGNER/Modeling+Data+Structures#ModelingDataStructures-Operation) [e](https://doc.scheer-pas.com/display/DESIGNER/Modeling+Data+Structures#ModelingDataStructures-Operation) [r](https://doc.scheer-pas.com/display/DESIGNER/Modeling+Data+Structures#ModelingDataStructures-Operation) [a](https://doc.scheer-pas.com/display/DESIGNER/Modeling+Data+Structures#ModelingDataStructures-Operation) [ti](https://doc.scheer-pas.com/display/DESIGNER/Modeling+Data+Structures#ModelingDataStructures-Operation) [on](https://doc.scheer-pas.com/display/DESIGNER/Modeling+Data+Structures#ModelingDataStructures-Operation) n a m e s. .. . m u st n o t st a rt w it h n u m b e rs.  $\Box$ 

he follow in g strings mu stnot beused as element name si CON,PRN,AUX,NUL,COM1,COM2,COM3,COM4,COM5,

C<br>O<br>6<br>6 , CO<br>M<br>7 , CO<br>M8 , CO<br>M9<br>9 , LPT1 , L<br>P T 2 , L P T 3 , L<br>P T 4 , L<br>P T 5 , L<br>P T 6 , LPT7 , L<br>P T 8 ,<br>LP<br>T COM 6, COM 7, COM 8, COM 9, LP T 1, LP T 2, LP T 3, LP T 4, LP T 5, LP T 6, LP T 7, LP T 8, LP T 9.

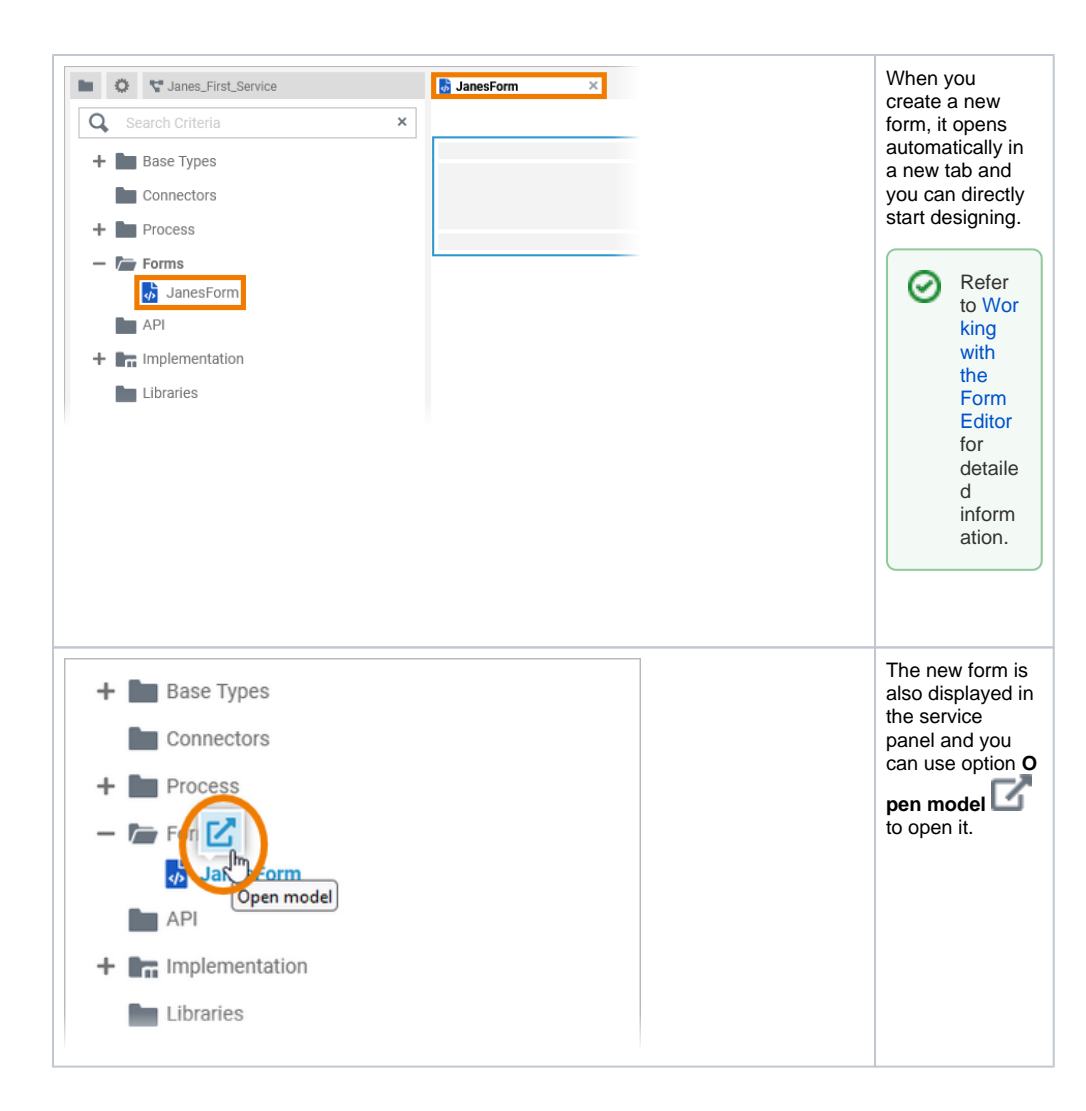

## Form Options

<span id="page-6-0"></span>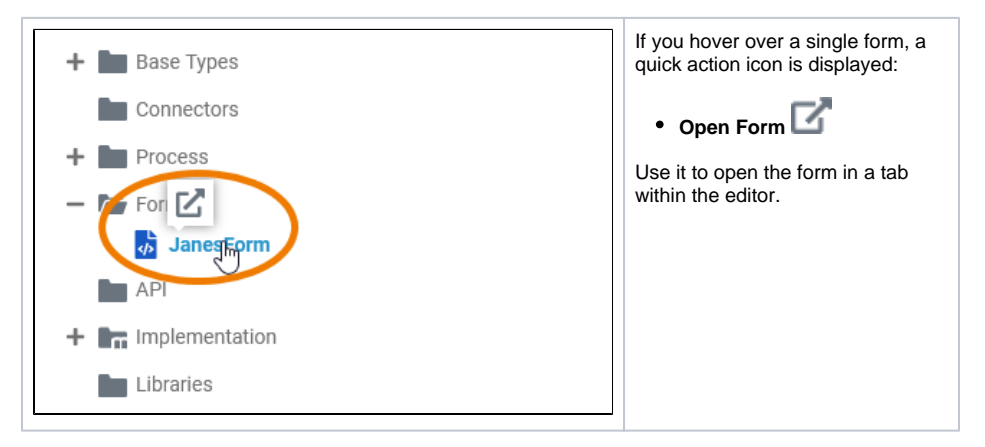

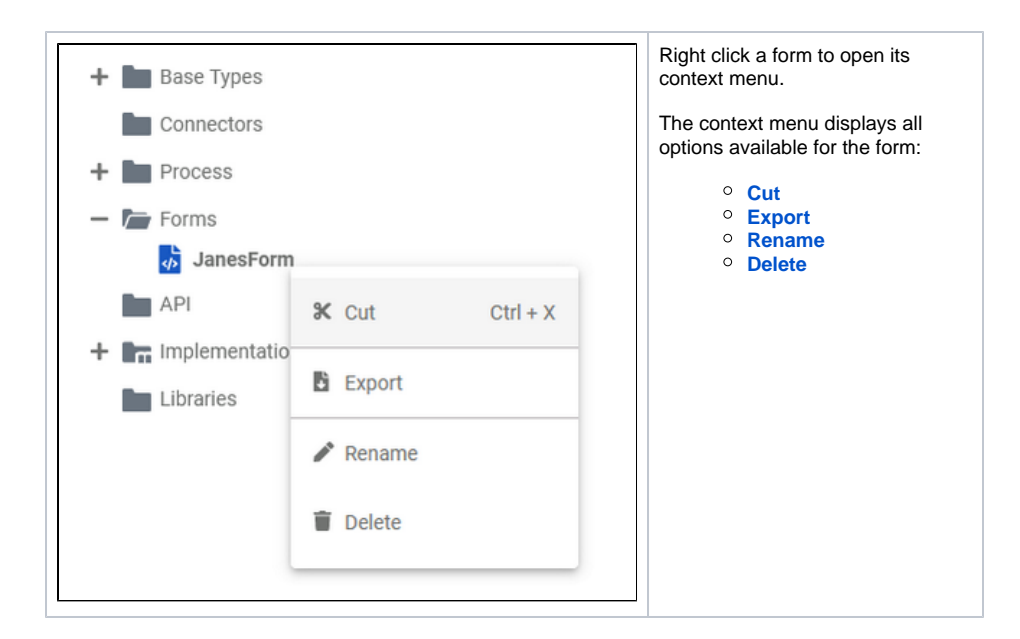

### <span id="page-7-0"></span>Exporting and Importing

You can export a whole forms folder and you are able to import whole folders or single forms to a forms folder.

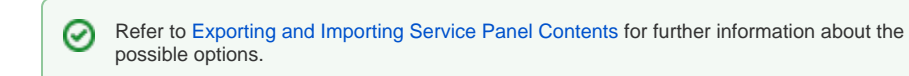

## <span id="page-7-1"></span>Further Options

⊗ For detailed explanations of the item options in the **Service** panel, such as cut, copy, rename, and delete, refer to [Service Panel.](https://doc.scheer-pas.com/display/DESIGNER/Service+Panel)